$1412$ **УТВЕРЖДАЮ** 

Начальник ГЦИ СИ «Воентест» **ДОГЛЕЗА ГНИМИЦАМО РФ** ификации. BOEHTEC А.Ю. Кузин 2006 г. Heido \* od

**Модули измерительные МПС ДТ Ц1-205 Методика поверки**

*Инв N9 подл* **I** *Подпись и дата* **I** *Взам инв N°* **I** *Инв № дубл* **I** *Подпись и дата* **I I** *Справ №* **I** *Пере примен*

Подпись и дата

Инв. № дубл.

Взам. инв. Мо

Подпись и дата

Инв. № подл.

Перв. примен.

Cripae. Nº

**ЖРГА.411711.016 МП**

**2006 г.**

# Содержание

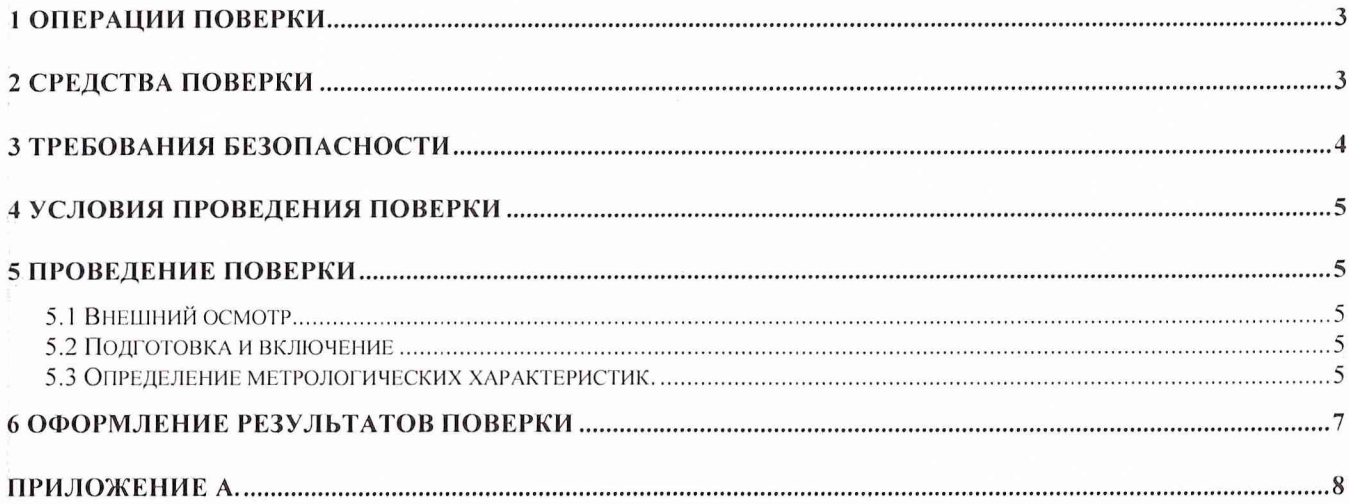

 $\hat{r}$  .

### **Введение**

Настоящая методика поверки (МП) устанавливает порядок проведения и оформления результатов поверки модуля МПС ДТ Ц1-205 ЖРГА.411711.016 (далее по тексту модуль).

Цель поверки - определение соответствия метрологических характеристик (MX) модуля заявленным в технических условиях ЖРГА.41171 1.016 ТУ .

Периодическая поверка производится 1 раз в два года.

### **1 Операции поверки**

При проведении поверки должны выполняться операции, указанные в таблице 1.  $\Gamma$ аблица 1  $\blacksquare$ 

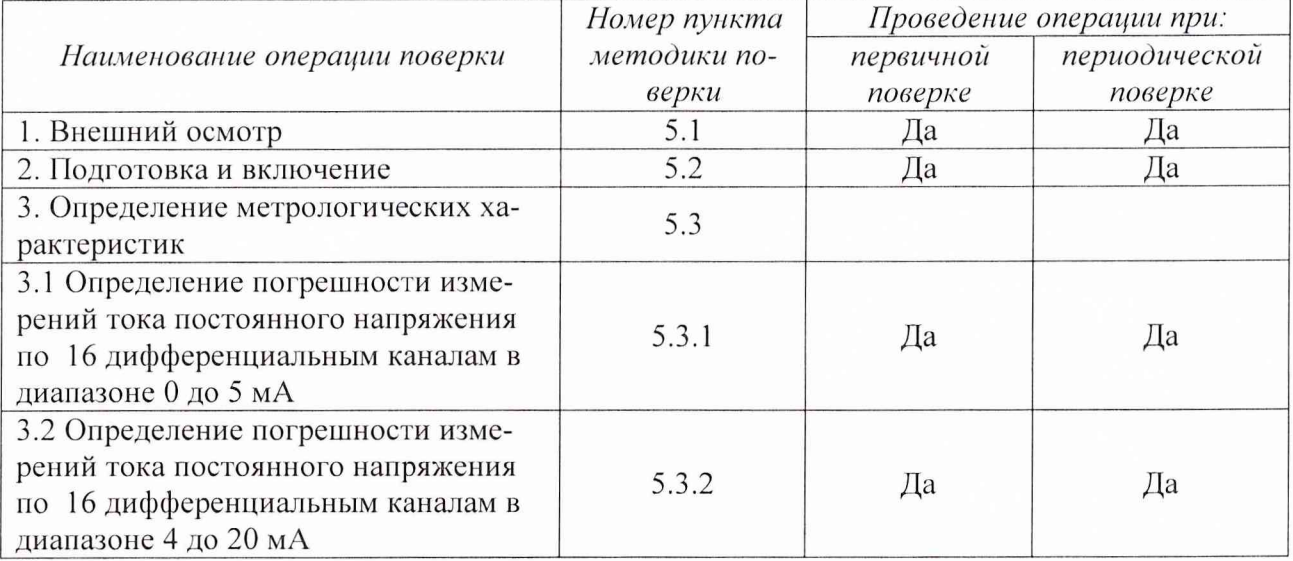

### **2 Средства поверки**

При проведении поверки используются средства измерений и оборудование, приведенные з таблицах 2.1 и 2.2.

Габлица 2.1

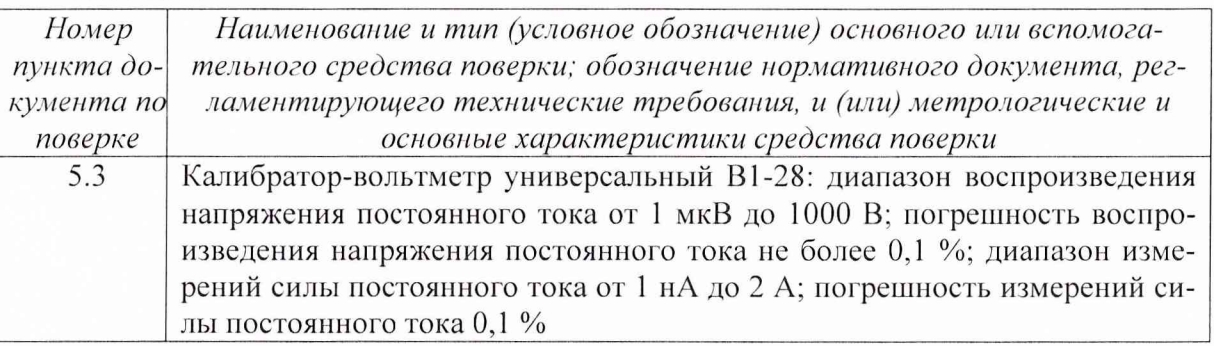

Примечание - Допускается применять другие средства измерений утвержденного типа, удовлетворяющие по классам точности требованиям раздела 1 настоящих МП.

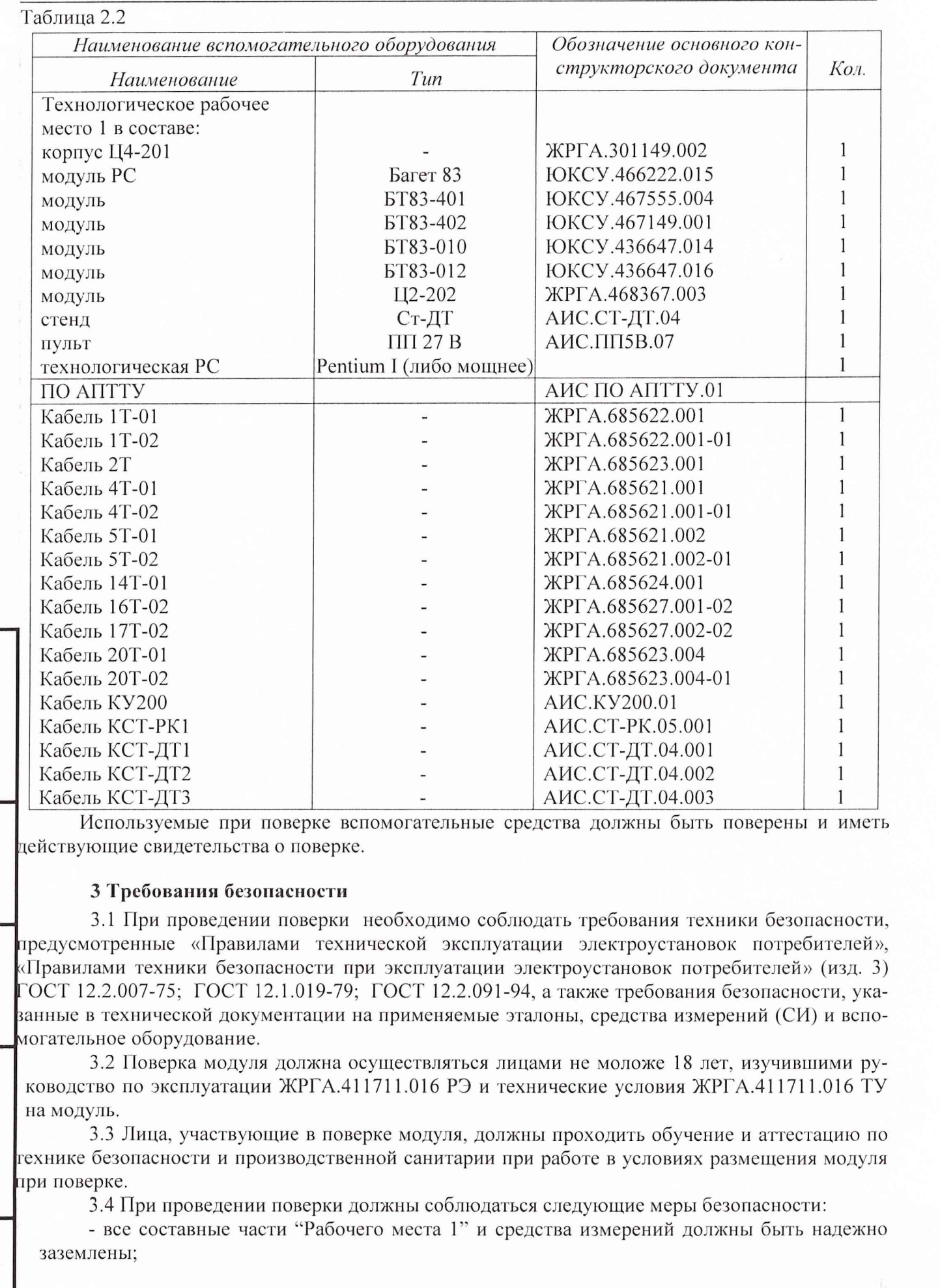

*Инв. № подл.* **I** *Подпись и дата* **I** *Взам. инв. №* **I** *Инв. № дубл.* **I** *Подпись и дата*

Взам. инв. Ме

Подпись и дата

Инв. Ме подл.

Инв. № дубл.

Подпись и дата

<span id="page-4-0"></span>- любое подключение (отсоединение) кабелей между составными частями "Рабочего места 1" должно проводиться при отключенных источниках питания.

### **4 Условия проведения поверки**

При проведении операций поверки должны соблюдаться следующие условия:

- температура окружающего воздуха  $(20 \pm 5)^{\circ}$ С;
- относительная влажность воздуха  $(65 \pm 15)$  %;
- атмосферное давление (750  $\pm$  30) мм рт. ст.
- Напряжение сети питания (220  $\pm$  22) В, частота (50 $\pm$  1) Гц.

Питающая сеть не должна иметь динамических изменений напряжения. Вблизи рабочего места не должны находиться источники переменных магнитных и электрических помех. Недопустима вибрация рабочего места.

<span id="page-4-1"></span>Определение метрологических характеристик должно производиться по истечении времени установления рабочего режима изделия, но не ранее 10 мин.

### **5 Проведение поверки**

### *5.1 Внешний осмотр.*

Проверку качества сборки, электрического монтажа, покрытий проводять внешним осмотром, сличением с чертежами, схемами согласно ЖРГА.411711.016 и определением соответствия НТД, указанной в чертежах и схемах модуля и требованиях ГОСТ РВ 20.39.309-98.

При визуальном контроле качества электрического монтажа рекомендуется применять лупы с увеличением до  $8^{\times}$ , а также переносные лампы.

Проверку качества покрытий проводят по методике, установленной ГОСТ РВ 20.57.310- 98, раздел 5.

### *5.2 Подготовка и включение*

5.2.1 При подготовке к работе модуля и перед началом проверки необходимо выполнить следующие операции:

1) установить модуль в корпус Ц4-201;

2) соединить модуль, средства измерений и испытаний в соответствии с электрической схемой подключения, приведенной в приложении А, все средства измерений и корпус Ц4- 201 соединить с шиной заземления;

3) проверить правильность соединения;

4) подать на средства измерения напряжение электропитания и прогреть их в течение 60 мин.

5.2.2. Включение модуля.

Под термином "включить модуль" в тексте МП следует понимать:

а) установить переключатель источника электропитания B3-713.4 в положение СЕТЬ 1;

б) установить на пульте питания 27 В тумблеры в положение ВКЛ в следующем порядке: ЛИНИЯ 3, ЛИНИЯ 2, ЛИНИЯ 1.

Под термином "выключить модуль'' в тексте МП следует понимать:

а) установить на пульте питания 27 В тумблеры в положение ВЫКЛ в следующем порядке: ЛИНИЯ 1, ЛИНИЯ 2, ЛИНИЯ 3;

б) установить переключатель источника электропитания БЗ-713.4 в положение СЕТЬ 0.

### *5.3 Определение метрологических характеристик.*

5.3.1 Определение погрешности измерений тока постоянного напряжения по 16 дифференциальным каналам в диапазоне 0 до 5 мА.

Определение погрешности измерений тока постоянного напряжения по 16 дифференциальным каналам в диапазоне 0 до 5 мА проводить путем подачи заданных значений тока по-

### ЖРГА.411711.016 МП 6

стоянного напряжения на входы модуля, и сравнения результатов преобразования с заданными значениями.

Проверку проводить следующим образом:

а) включить модуль;

б) запустить ПО АПТТУ;

Под термином "Запустить ПО АПТТУ" (программное обеспечение автоматизированной проверки требований технических условий) следует понимать следующую последовательность действий:

- включить технологическую PC;

- нажать на клавиатуре "Alt-F2", при этом должно появиться приглашение;

- набрать команду "konsole";

- нажать на клавиатуре "Enter", при этом должно появиться приглашение;

- набрать команду "minicom usbO";

- нажать на клавиатуре "Enter";

- нажать на клавиатуре "Ctrl-A";

- нажать "О", при этом должно появиться окно конфигурации;

- выбрать "Настройка последовательного порта";

- нажать на клавиатуре "Enter";

в появившемся окне проверить надписи:

1) "последовательный порт" - должна быть надпись "/dev/ttyUSBO" (для смены на клавиатуре нажать "А"),

2) "аппаратное управление потоком" - должна быть надпись "нет", (для смены на клавиатуре нажать "F"),

3) "программное управление потоком" - должна быть надпись "нет", для смены на клавиатуре нажать "G"),

- нажать на клавиатуре "Esc" 2 раза,

- нажать 2 раза "Enter", при этом на экране должно появиться окно с приглашением (стрелка);

- набрать команду "load /neb/tc83.o";

- нажать на клавиатуре "Enter", при этом на экране должно появиться очередное приглашение;

- набрать "tst tcc" и 2 раза нажать на клавиатуре "Enter", при этом должно появиться очередное приглашение;

- набрать "tst tcs", нажать на клавиатуре "Enter";

- нажать в левом нижнем углу экрана кнопку "К";

- выбрать папку "домашний каталог";

- выбрать и открыть одинарным нажатием левой клавиши мыши папку "tmp";

- выбрать и открыть одинарным нажатием левой клавиши мыши папку "арр";

- запустить программу "tpo\_app" одинарным нажатием левой клавиши мыши;

- нажать кнопку "Загрузить методику";

- в появившемся окне выбрать папку модуля Ц1-201;

- выбрать папку "log";

- нажать кнопку "select";

- выбрать файл методики, в соответствии с указаниями ПО АПТТУ;

- нажать кнопку "Ok";

- ввести номер завода в поле "Завод", заводской номер в поле "Заводской номер" указанные в паспорте на модуль;

- ввести номер модуля в поле "Номер" в соответствии с вариантом адресного пространства, установленного перемычками на разъеме ХЗ;

- нажать кнопку "Применить".

Примечание - При непрерывном последовательном выполнении пунктов методики функции "Включить модуль" и "Запуск ПО АПТТУ" выполняются только перед началом проверки первого пункта.

### ЖРГА.411711.016 МП 7

к) выбрать для проверки п. 1.2.15.1 из меню на экране монитора системы;

г) следовать указаниям ПО АПТТУ на экране мони тора технологической PC.

Результаты поверки считать удовлетворительными, если значения приведенной погрешности измерений в сформированном после прохождения всех пунктов методики поверки файле протокола находятся в пределах  $\pm 1\%$ .

5.3.2 Определение погрешности измерений тока постоянного напряжения по 16 дифференциальным каналам в диапазоне 4 до 20 мА.

Определение погрешности измерений тока постоянного напряжения по 16 дифференциальным каналам в диапазоне 4 до 20 мА проводить путем подачи заданных значений напряжения постоянного тока на входы модуля, и сравнения результатов преобразования с заданными значениями.

Проверку производят следующим образом:

а) включить модуль;

б) запустить ПО АПТТУ;

в) выбрать для проверки п. 1.2.15.2 из меню па экране монитора системы;

г) следовать указаниям ПО АПТТУ на экране монитора технологической РС.

Результаты поверки считать удовлетворительными, если значение приведенной погрешности измерений в сформированном после прохождения всех пунктов методики поверки файле протокола находятся в пределах  $\pm$  1%.

После прохождения всех пунктов методики поверки следует сформировать файл протокола, нажав на кнопку "Сформировать ФГГ на панели программы ПО АПТТУ. Образец протокола поверки приведен в приложении А.

### **6 Оформление результатов поверки**

Результаты поверки считать положительными, если полученные значения погрешностей те превышают пределов допускаемых значений, приведенных в паспорте на модуль ЖРГА.41 171 1.016 ПС.

Положи тельные результаты поверки оформляются в соответствии с ПР 50.2.006-94.

Отрицательные результаты поверки оформляются в соответствии с требованиями ПР 50.2.006-94.

Начальник лаборатории ГЦИ СИ «Воентест» 32 ГНИИИ МО РФ

Научный сотрудник ГЦИ СИ «Воентест» 32 ГНИИИ МО РФ

Старший научный сотрудник ГЦИ СИ «Воентест» 32 ГНИИИ МО РФ

*Инв N° подл* I *Подпись и дата* I *Взам инв N°* I *Инв N° дубл* I *Подпись и дата*

Взам.

Подпись и дата

∕нв. № подл

Δō UН<sub>в</sub>

Подпись и дата

дубл.

Λº Инв.

Р.А. Ролин

(sulge)

С.Н. Чурилов

А.А. Горбачев

Приложение А.

Образец протокола поверки.

## **ПРОТОКОЛ**

поверки модуля измерительного МПС ДТ Ц1-205, зав. №.....

- 1. Вид поверки............................................................................................................
- 2. Дата поверки...........................................................................................................
- 4. Средства поверки
- 4.1. Рабочий эталон

4.2. Вспомогательные средства: в соответствии с методикой поверки

### 5. Условия поверки

Подпись и дата

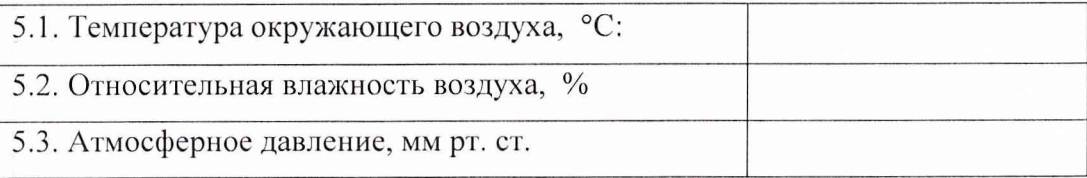

### 6. Результаты экспериментальных исследований

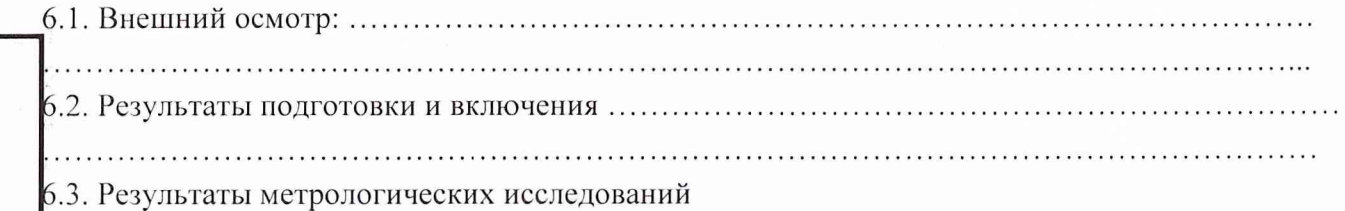

Диапазон измерений: от ........... до ........... мА.

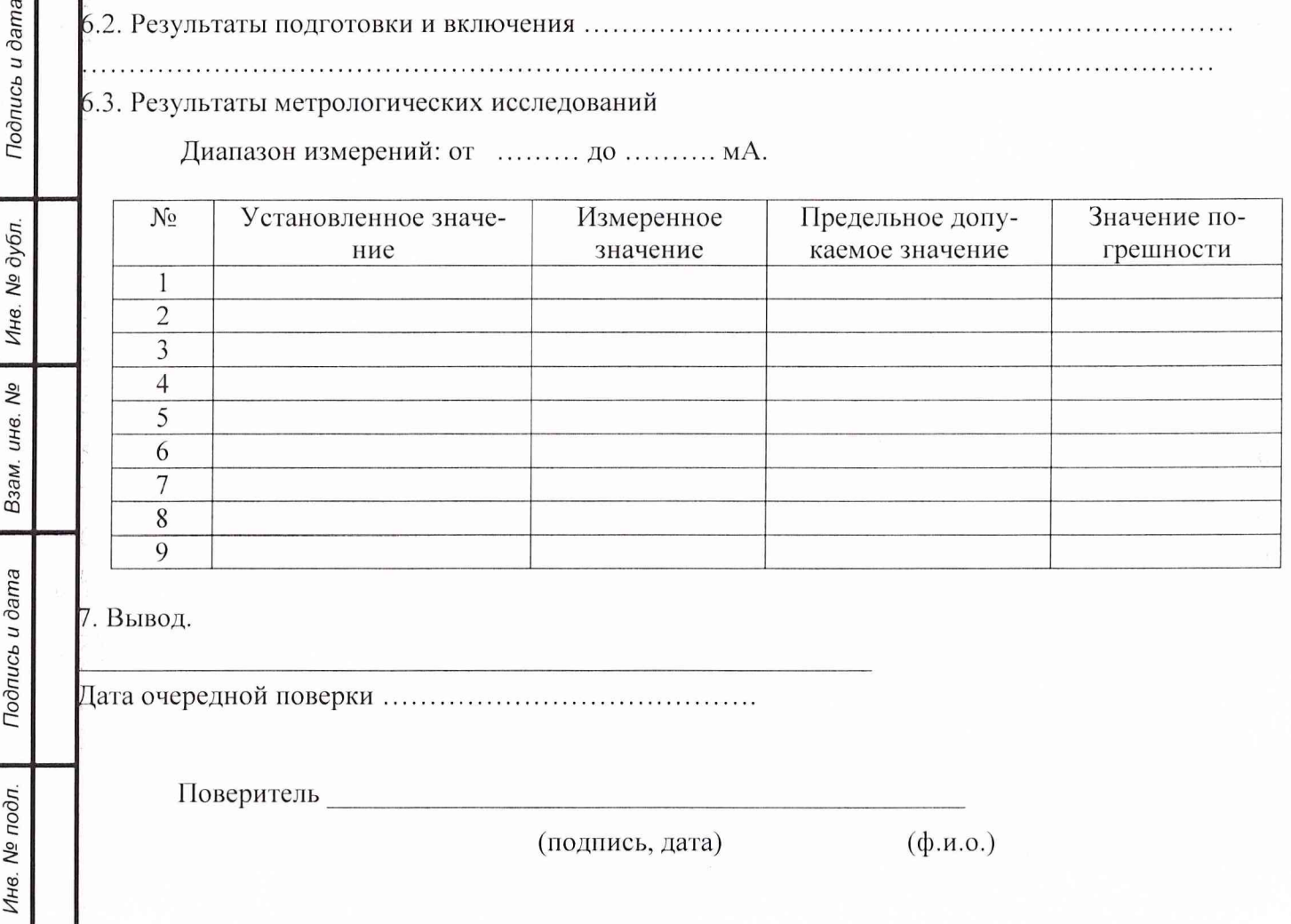